## Dear Support Staff—

We are no longer using a paper Internal Application. All applications must be through WECAN. Below is the web link for the **New WECAN website**. If you had a WECAN account on the old WECAN site, it was not transferred to the new site. If you don't have a WECAN account, it only takes a few moments to create. Below are the basic steps to take to create a WECAN account and apply for a position. Once you have created your WECAN account, you can use it for any internal or external position that is posted: https://wecan.education.wisc.edu

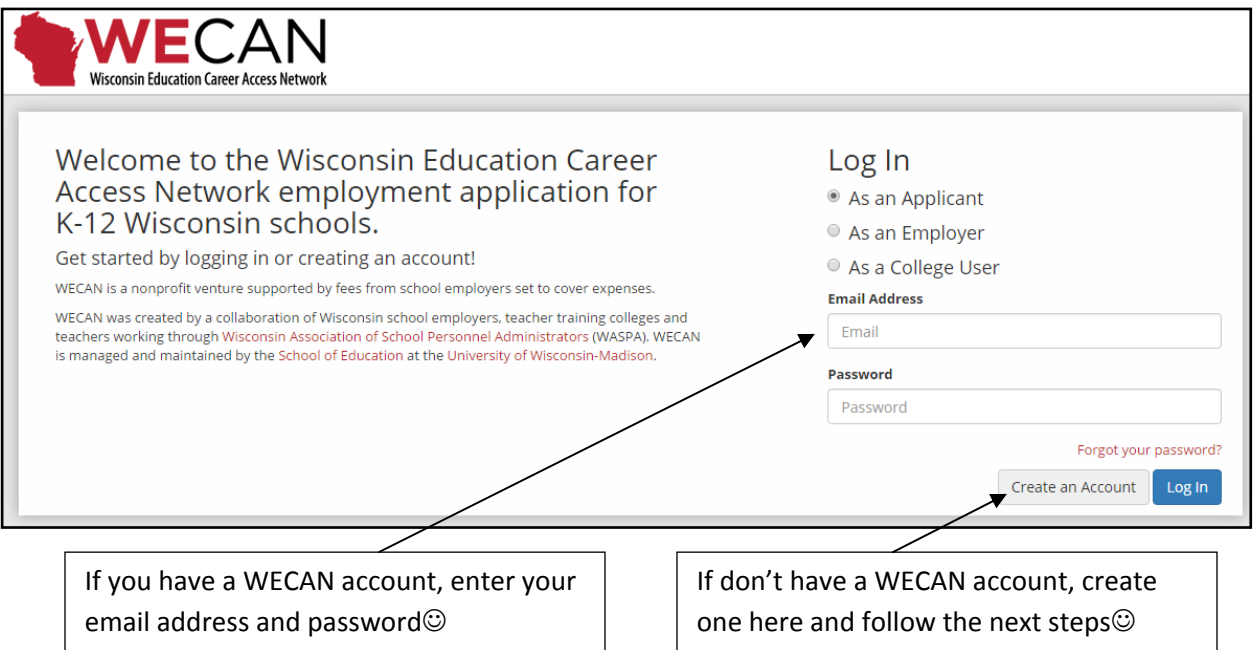

## **To create a NEW account, fill in the information asked for on the screen below**

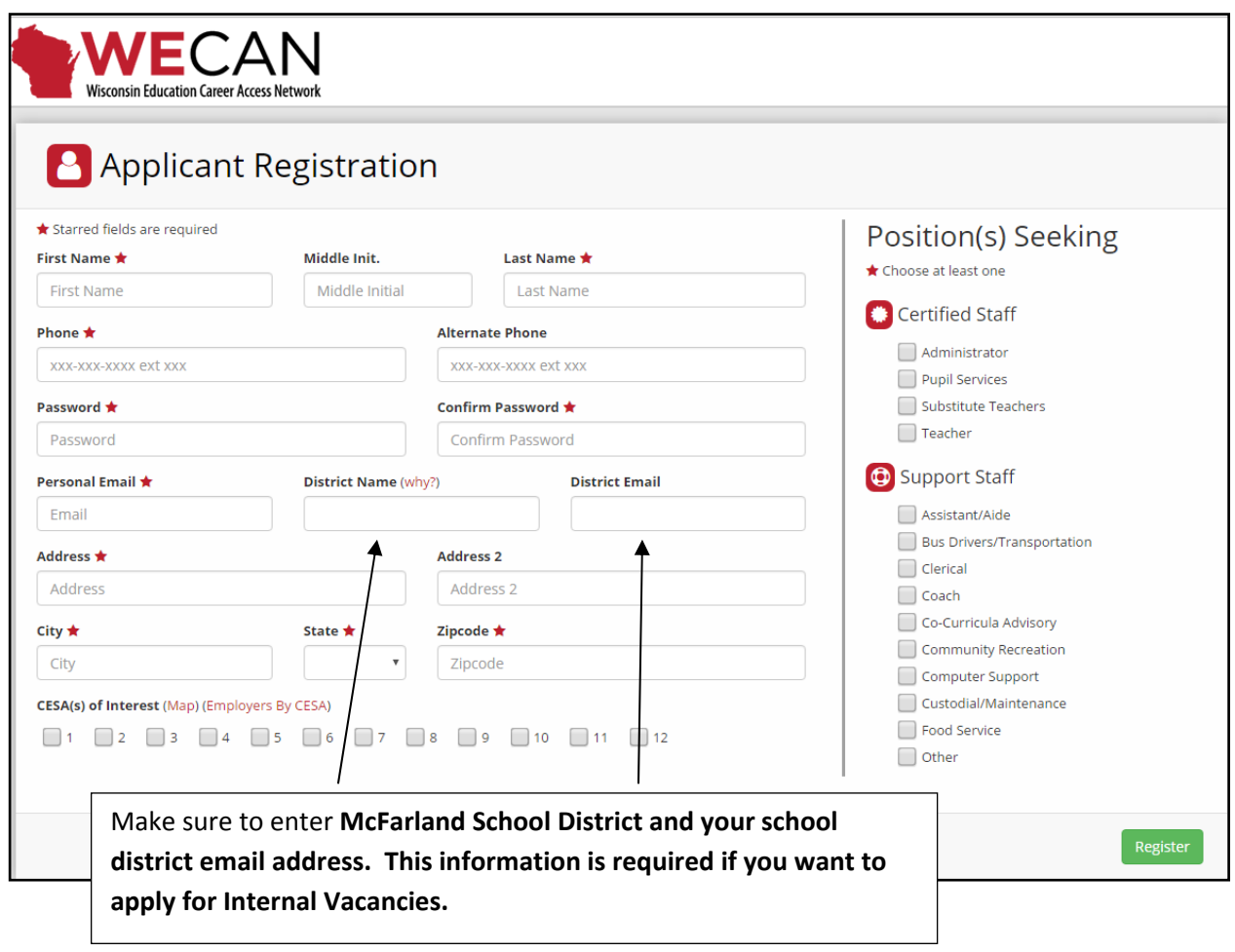

After you have created your account and clicked on register, you will be directed to check your personal email account to confirm your registration. See the picture below

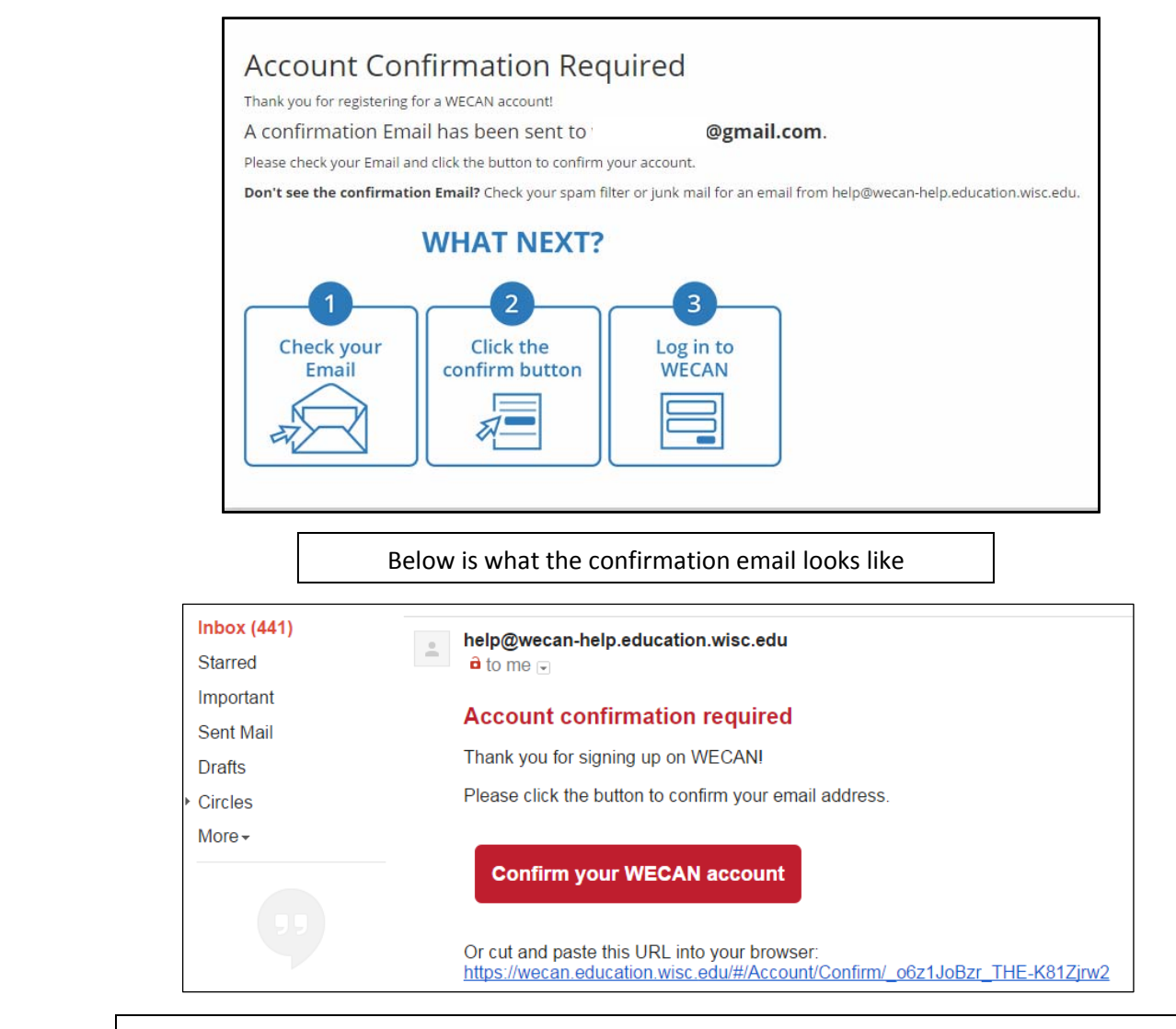

Confirm your WECAN account and Log‐in to your new account as an **Applicant**. See the Applicant Dashboard below. Follow the instructions and then click on *Search for Vacancies.*

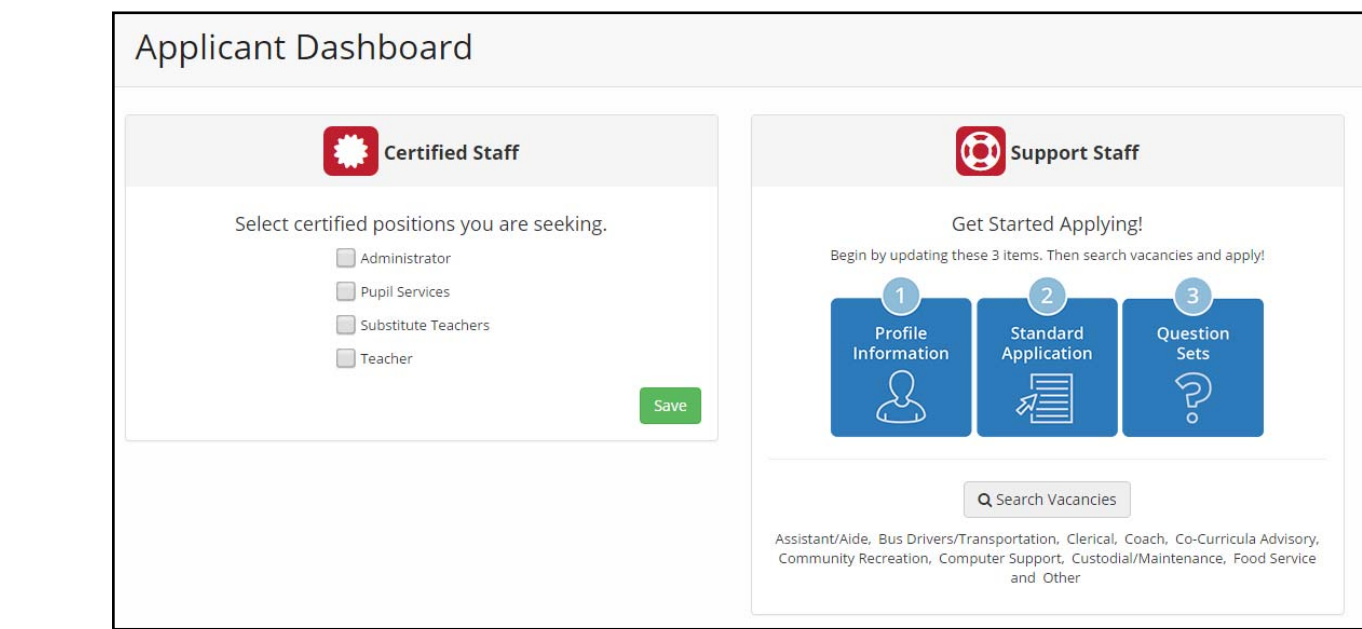

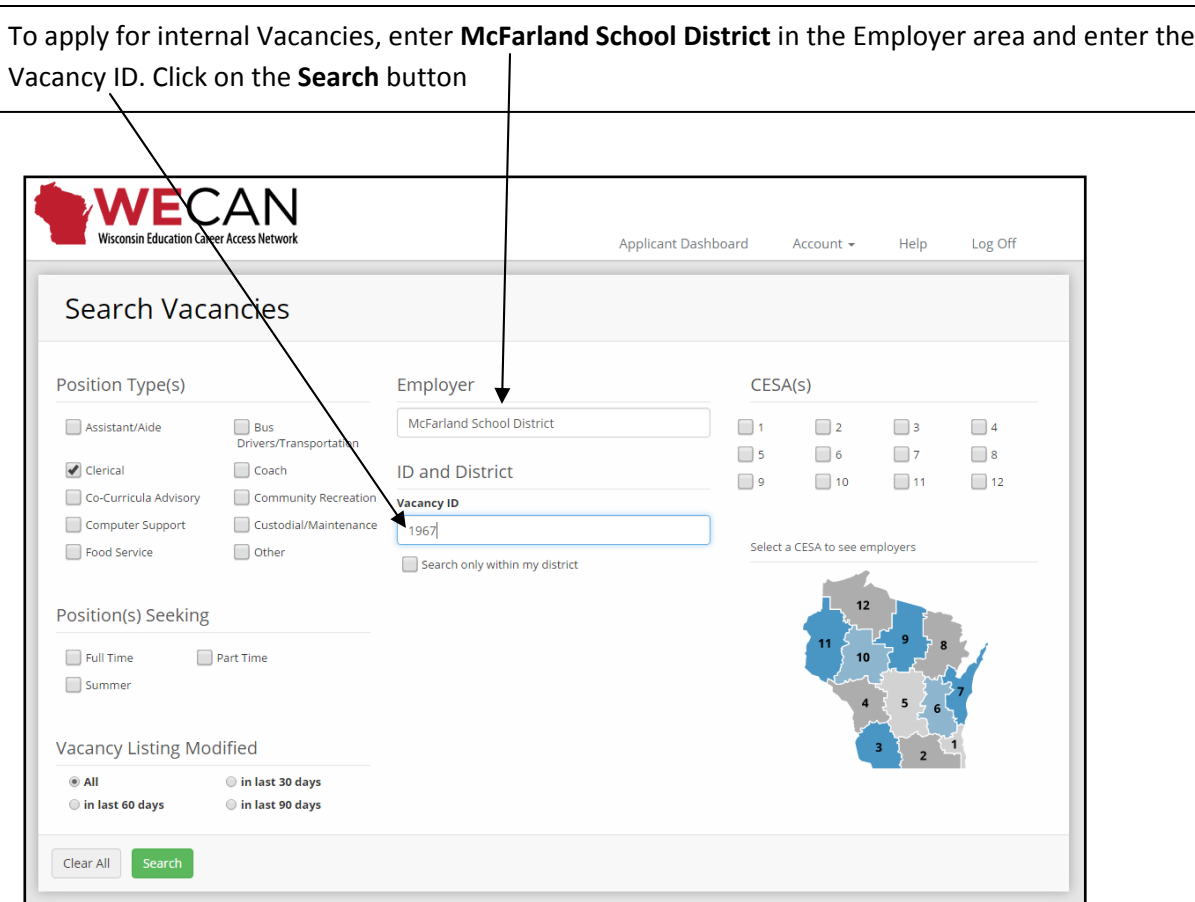

Current Vacancies will appear at the bottom of the page after you have clicked on the Search button Click on the Green **Apply** button to apply.

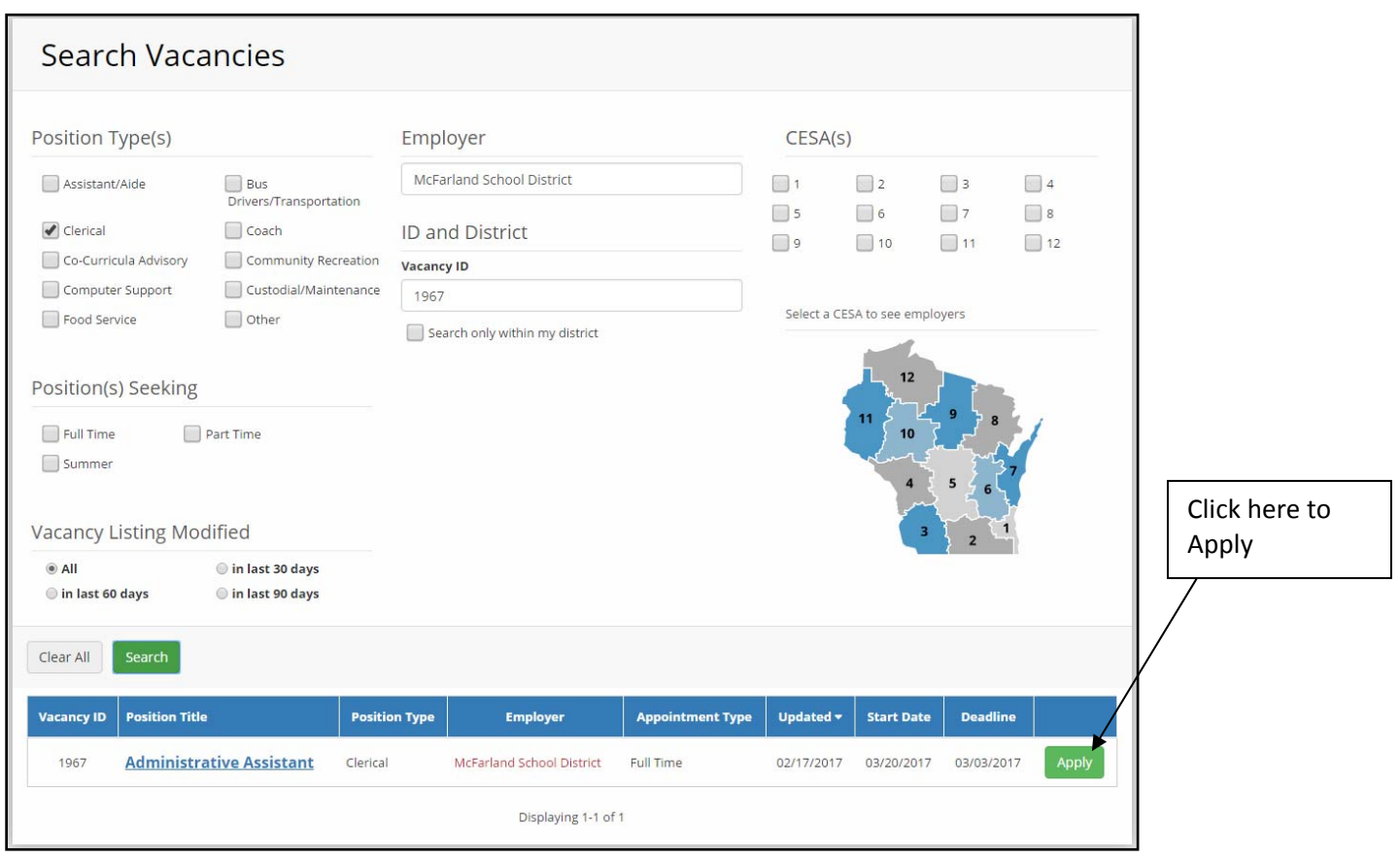